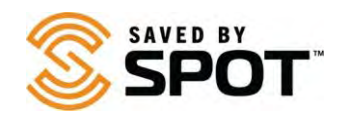

## **Actualización y Sincronización del SPOT X:**

Para realizar cambios en la configuración de su dispositivo, será necesario sincronizar su dispositivo con su cuenta SPOT. Para actualizar o sincronizar el SPOT X, se requiere el software **Actualizador de Dispositivos SPOT X**. Visite la página de descarga haciendo clic [aquí.](https://www.findmespot.com/es-la/support/spot-x/firmware)

*En este momento, solo se admiten los sistemas operativos Windows y Mac.* 

1.Descargue Actualizador de Dispositivos SPOT seleccionando el botón correspondiente a su sistema operativo.

**Dependiendo del navegador que esté utilizando**, puede "Guardar" para descargar el instalador o "Ejecutar" para iniciar.

(Si está guardado, verifique su carpeta de descargas y seleccione "Ejecutar" para iniciar el asistente de instalación).

**Para Mac:** la instalación del paquete Actualizador requiere una contraseña de administrador del sistema cuando se le solicite.

**NOTA:** Algunos programas antivirus pueden impedir que se inicie esta aplicación. Si tiene problemas de instalación, comuníquese co[n Atención al Cliente de SPOT.](https://www.findmespot.com/es-la/support)

2.Instale el Actualizador de Dispositivos SPOT.

- Abra el archivo descargado para ejecutar el asistente de instalación, luego siga las instrucciones.
- Una vez completada la instalación, el actualizador se abrirá automáticamente.

3. Ingrese el nombre de usuario y contraseña de su cuenta SPOT y presione "Iniciar Sesión".

- 4. Conecte su dispositivo SPOT.
	- Con un cable micro USB , conecte su dispositivo a una computadora.

NOTA para usuarios de Windows: Si esta es la primera vez que conecta su dispositivo SPOT, espere a que se instalen los controladores del dispositivo.

- 5. Presione el botón **"Conectar"**.
	- Esto mostrará su ESN y la versión actual del firmware debajo de la imagen del dispositivo.

6. Actualice su dispositivo SPOT.

- Se comprobará automáticamente la versión del firmware de su dispositivo para ver si es la más reciente.
- Si hay una actualización disponible, el botón "Actualizar al firmware más reciente" será azul y podrá seleccionarse. De lo contrario, aparecerá atenuado.
- Una vez seleccionado, comenzará la actualización. **NO DESCONECTE EL DISPOSITIVO HASTA QUE SE LE SOLICITE HACERLO**.

7. Sincronize su dispositivo SPOT.

- La sincronización actualizará su dispositivo con los contactos seleccionados de Mi Cuenta.
- Seleccione sincronización y espere hasta que se le notifique en su computadora y dispositivo com el mensaje de actualización exitosa en la pantalla.